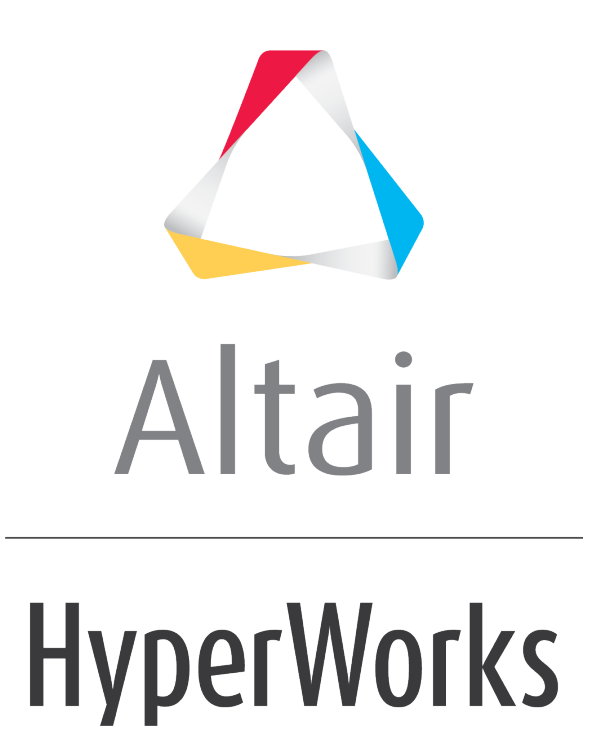

Altair HyperGraph 2D 2019 Tutorials

HG-1030: Referencing and Filtering Curves

**altairhyperworks.com**

# **HG-1030: Referencing and Filtering Curves**

In this tutorial you will learn how to reference and filter curves.

## **Tools**

The **Define Curves** panel can be accessed in one of the following ways:

• Click on the *Define Curves* icon,

#### Or

• From the menu bar select *Curves > Define Curves*.

This panel allows you to edit existing curves and create new ones. The **Define Curves** panel also provides access to the program's curve calculator.

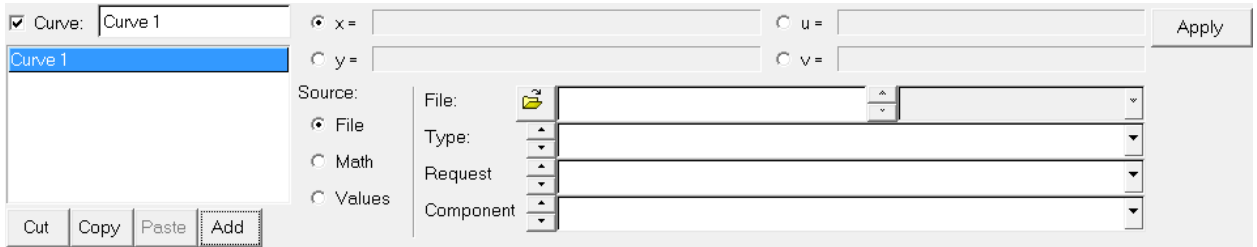

## **Referencing Curve Vectors in HyperGraph**

X and y vector expressions can reference any curve vector in the session. A curve vector reference defines the x or y vector (values) by page, window, and curve number. An example of a curve vector reference is **p2w3c4.x**, where:

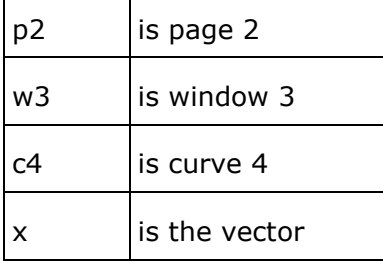

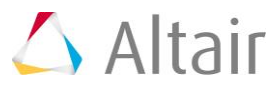

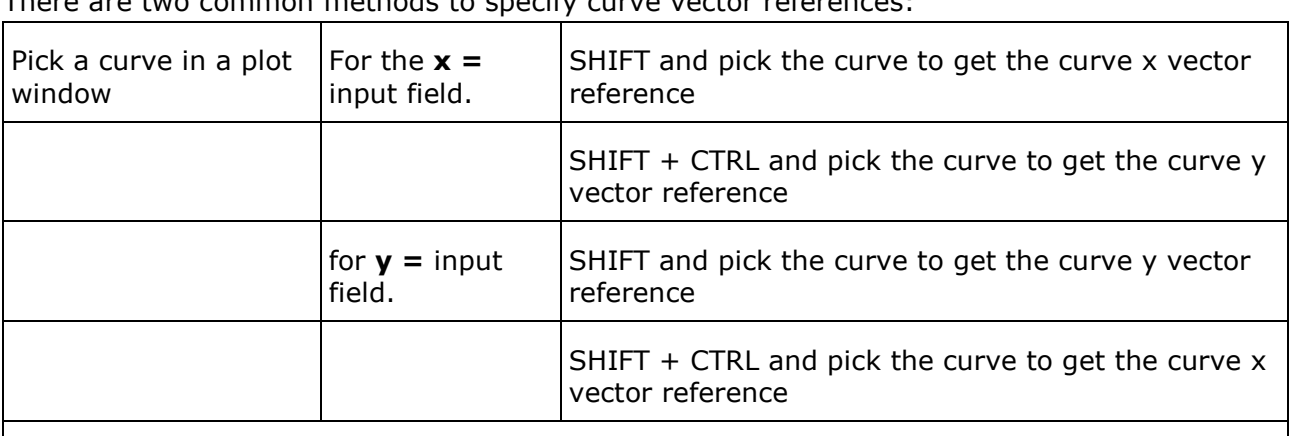

 $T_{\rm tot}$  are two common methods to specifies the specifies to specifies  $\epsilon$  references:

Select a curve vector reference from the **Curves…** dialog, which is accessed from the **Define Curves** panel.

# **Exercise: Filtering a curve from the Define Curves panel**

### **Step 1: Open Session File saefilter.mvw**

- 1. From the **File** menu, click *Open > Session*.
- 2. From the plotting folder, select the saefilter.mvw file and click *Open*.

### **Step 2: Filter a curve using the SAE J211/1 filter.**

- 1. Click on the **Define Curves** panel icon,
- 2. Click *Add* and add a new curve.
- 3. Change the name of the new curve from **Curve 1** to SAE J211/1 FILTER in the text box over the curve list.
- 4. Check the radio button for *Math* under **Source***:*.
- 5. Verify that the **x** vector is active.
- 6. Hold the SHIFT key and click on the curve in the plot window.

The **x =** curve reference is p1w1c1.x.

- 7. Click the *y =* field, and click *Filter…* from the panel menu to display the **Filter** dialog.
- 8. Select the filter class *SAE J211/1* from the **Filter Class** drop-down menu.
- 9. Select **Filter Class***: 60*, **Padding***: Mirror padding*, and **Direction***: Fwd-Back*.
- 10.Click *OK* to complete the selection and close the **Filter** dialog.
- 11.Hold down the SHIFT + CTRL keys, then select the existing curve.
- 12.The x vector curve reference is entered in the **saefilt95** function.

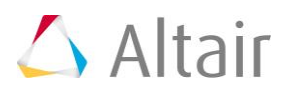

13.Hold down the SHIFT key and select the curve again.

**Note:** the curve's y vector is referenced in the **saefilt95** function. The **y =** field should read: **saefilt95(p1w1c1.x,p1w1c1.y,60,1,3)**.

14.Click *Apply* to create the filtered curve.

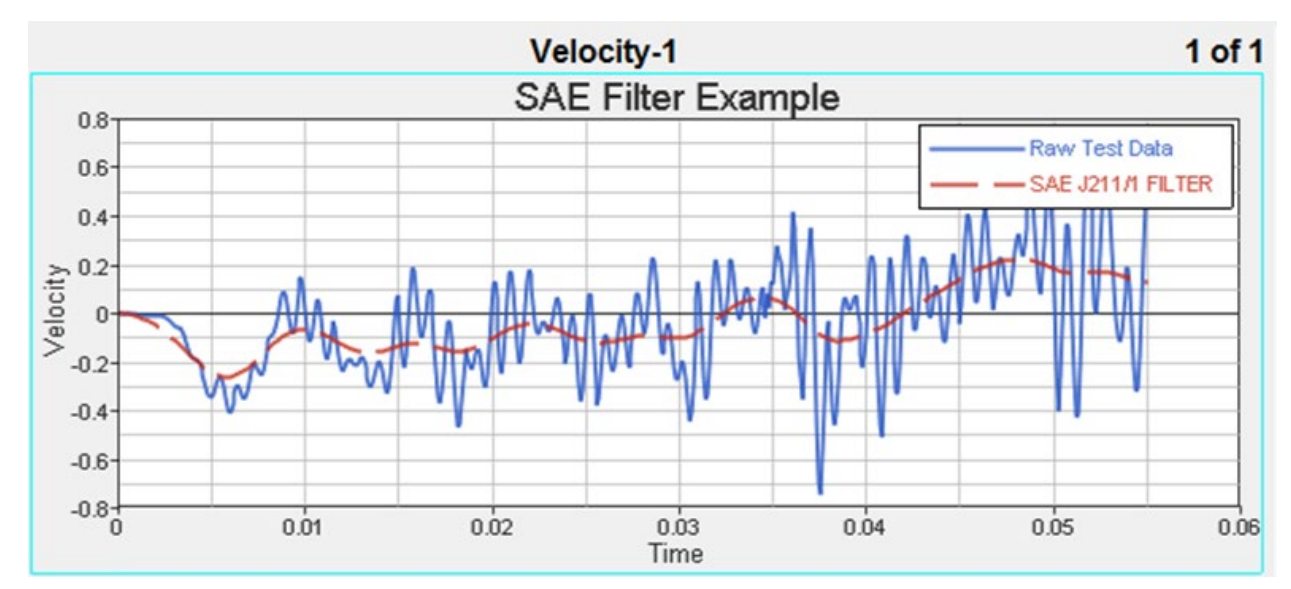

# **Exercise: Filtering a curve using the Vehicle Safety Tools and Plot Macros panel**

### **Step 1: Load the ANGACC file.**

- 1. From the **Options** panel, verify that *Enable Unit Scaling* is selected.
- 2. From the toolbar, click **Add Page**,  $\mathbb{H}$ .
- 3. From the **Built Plots** panel, load the ANGACC file, located in the ..\plotting\madymo folder.

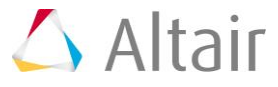

4. Click the expand button,  $\frac{1}{2}$ , to display the **Y Requests** dialog. Click **All** to select all the requests listed.

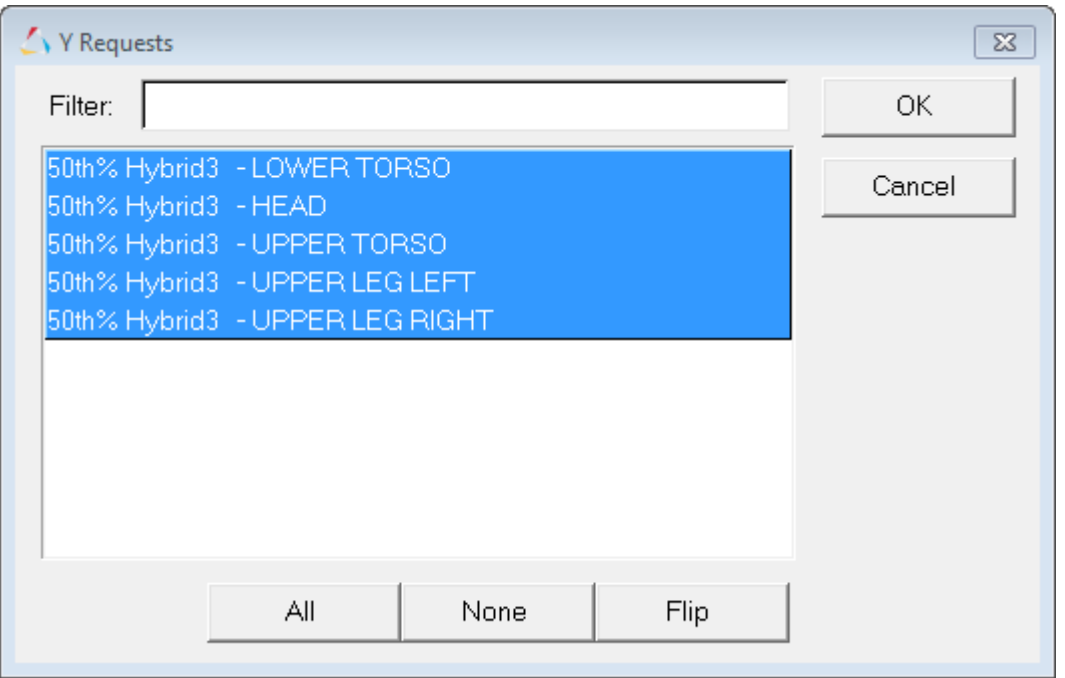

- 5. Click *All* to select all the requests listed. Click *OK* to close the dialog.
- 6. Under **Y Component**, click *All* to select all components in the list.
- 7. From the **Layout** drop-down menu, select *One Plot Per Request*.
- 8. Click the window layout icon and choose the two-window layout.

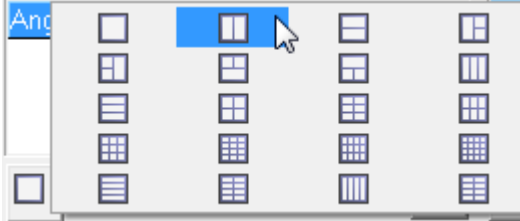

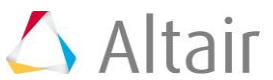

#### 9. Click *Apply*.

The following plots are displayed:

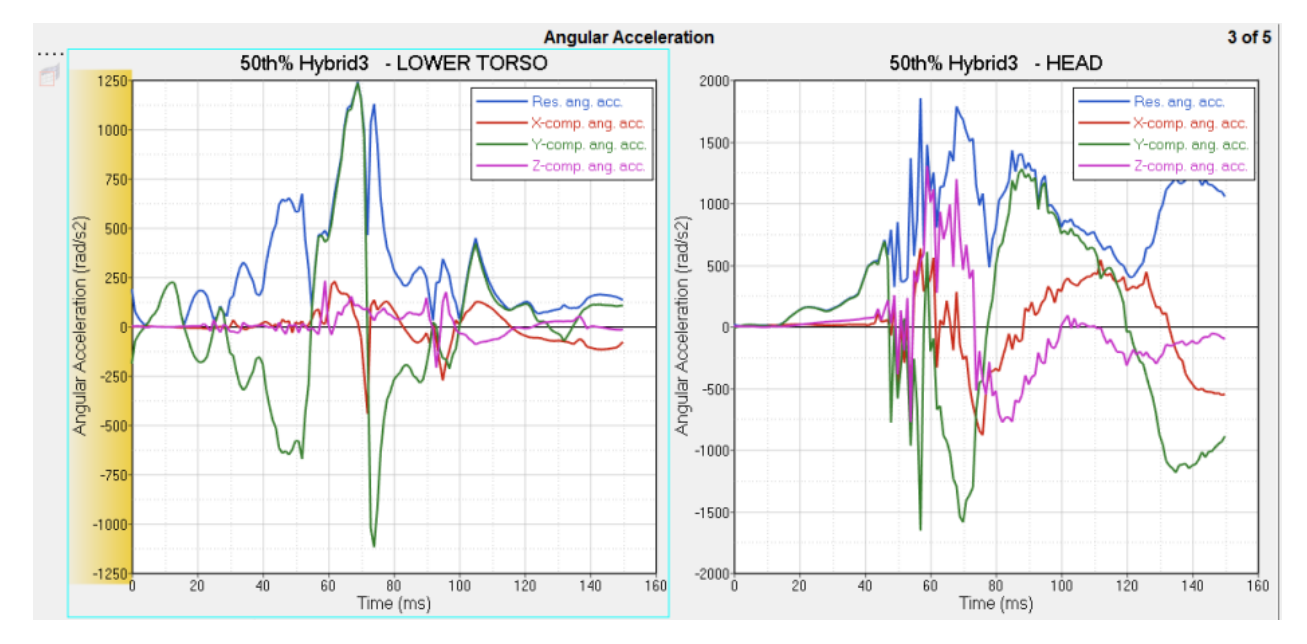

10. Click the **Next Page** icon,  $\blacktriangleright$ , to view the other curves on pages 4 and 5 that were created in step 8.

### **Step 2: Filter a curve using the SAE J211/1 filter through the Vehicle Safety Tools menu.**

- 1. Select *File > Load > Preference File*.
- 2. From the **Preferences** dialog, select *Vehicle Safety Tools* and click *Load*.

The **Vehicle Safety Tools** menus are displayed in the menu bar.

3. From the **Filter** menu, select *SAE General > SAE (J211, Mar 1995) > Mirror Padding > Fwd-Back*.

The **Plot Macros** panel is displayed.

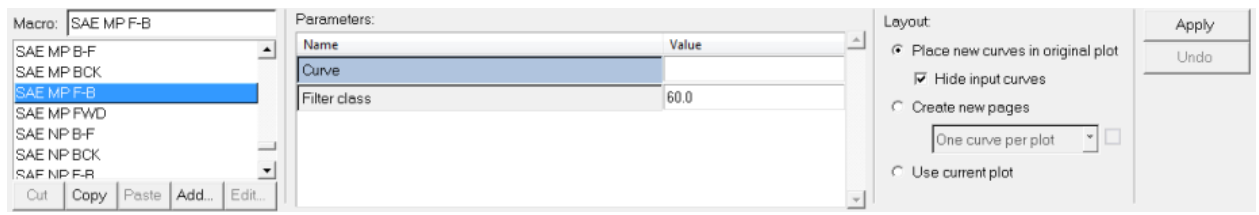

4. For **Filter class**, change the value to 180.

Note: Time scaling is done automatically since Enable Units is activated from the Options panel.

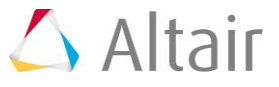

5. To select all the curves at once, double-click *Curve* to display the **Select Curves** dialog.

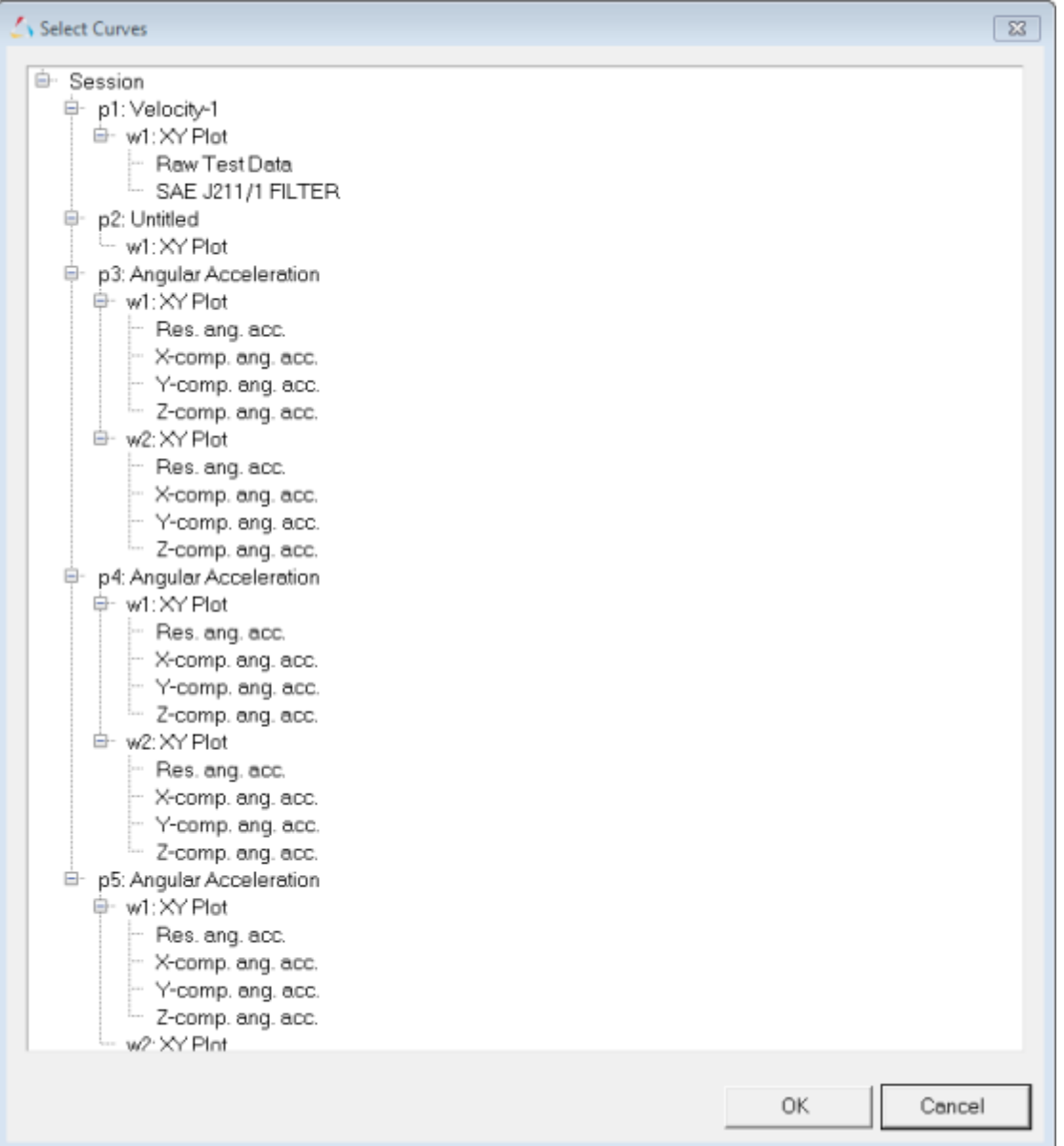

6. To select the curves on pages 3-5, select *p3: Angular Accelearation*, hold down the SHIFT key, and select *Z-comp ang. acc*. under **p5: Angular Acceleration**.

All of the master references are inserted into the Curve field.

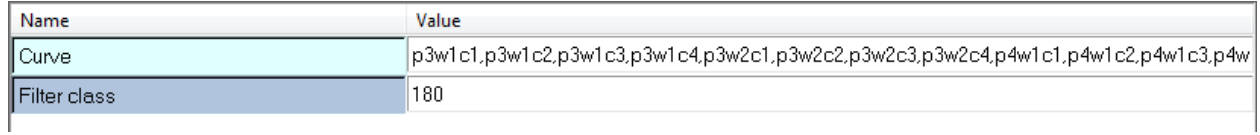

7. Under **Layout**, select *Hide Input Curves*.

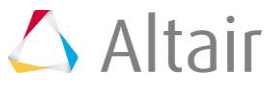

- 8. Click *Apply*.
	- All curves are filtered.

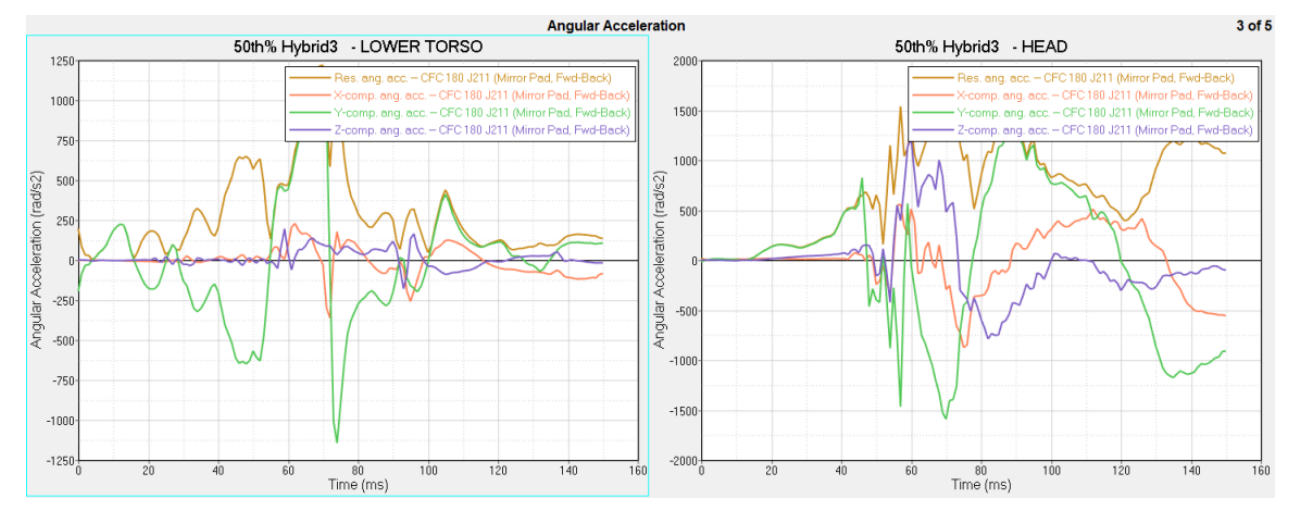

- 9. Click  $\blacklozenge$  to view the remaining curves on pages 4 and 5.
- 10.The automatic unit scaling allows you to change the time from milliseconds to seconds, for example, without changing the curves.
- 11.Right-click from the X axis and from the **Convert Units** menu, select *s*. The curves remain the same as when **Time** was set to milliseconds.

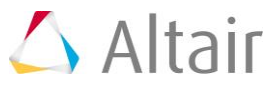